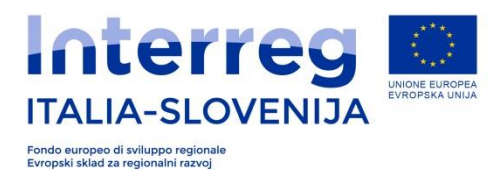

## **Linee guida: Delega per la COMPILAZIONE della scheda progettuale**

A seguito delle numerose richieste pervenute al JS, nel bando mirato n. 7 per i progetti standard è stata aggiunta la funzione **delega alla compilazione**. Si ricorda che tale funzione prevede una serie di step cronologici da seguire e rispettare!

A tal fine si ricorda i seguenti concetti:

In via generale la scheda progettuale va sempre creata con il login forte **del legale rappresentante dell'ente** (**LP del progetto**) che ha la facoltà di compilare e sottoscrivere/inviare (grazie all'accesso con il login forte ) il progetto.

Per svolgere correttamente la procedura di invio, la scheda deve essere quindi inviata **con il login forte del legale rappresentante.**

Pertanto se si desidera **delegare la compilazione** ad un dipendente /consulente esterno è necessario entrare a sistema con il login forte del legale rappresentante, creare la scheda progettuale e delegare la persona che si occuperà di compilare la scheda. Prima della delega il dipendente/consulente esterno dovrà procedere alla registrazione di una account base e richiederne al JS, secondo le specifiche presenti nel sito [www.ita-slo.eu](http://www.ita-slo.eu/) nella sezione **Bandi aperti/bando mirato per progetti standard**, la trasformazione in login forte che preveda fra l'altro l'indicazione del **codice fiscale** dell'utente delegato. Una volta compilata la scheda il legale rappresentate (e solo lui) potrà inviare la scheda progettuale.

**ATTENZIONE: il delegato dipendente/consulente deve accedere esclusivamente alla scheda progettuale create dal legale rappresentante. In caso di invio di una scheda progettuale creata ex novo dal delegato dipendente/consulente esterno il progetto sarà rigettato in quanto inviato/sottoscritto da persona che non rappresenta l'ente.** 

FASI:

- 1) Accesso al sistema con le credenziali del legale rappresentante e creazione della scheda progettuale
- 2) Delega al delegato dipendente/consulente esterno (previo ottenimento login forte del delegato)

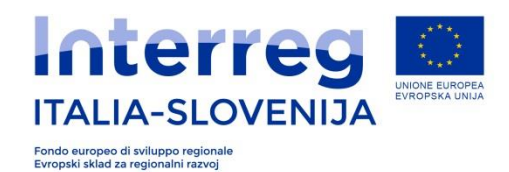

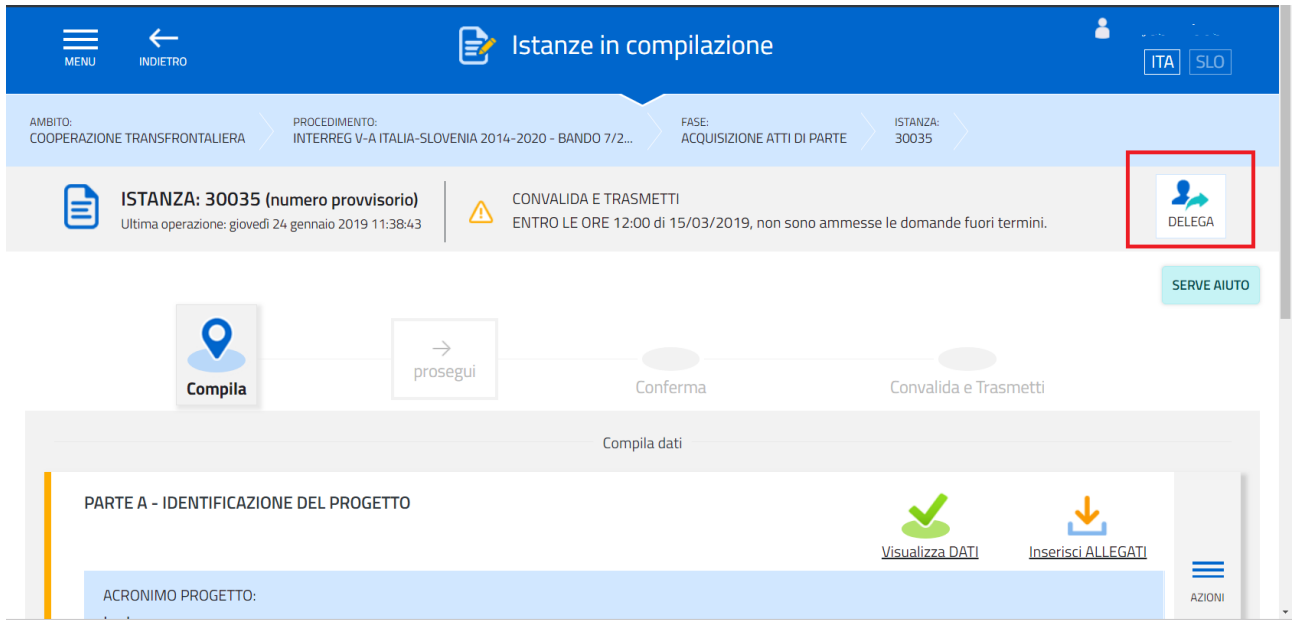

**Attenzione! nelle sezioni A,B,C è presente anche la funzione delega. Si sconsiglia vivamente di usare questa funzione in quanto delega parti della scheda. Usare solamente la funzione delega evidenziata sopra nel riquadro rosso**

3) Una volta cliccato sul pulsante delega è necessario cliccare sul pulsante aggiungi.

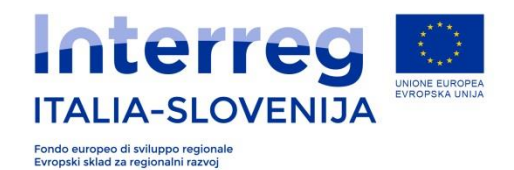

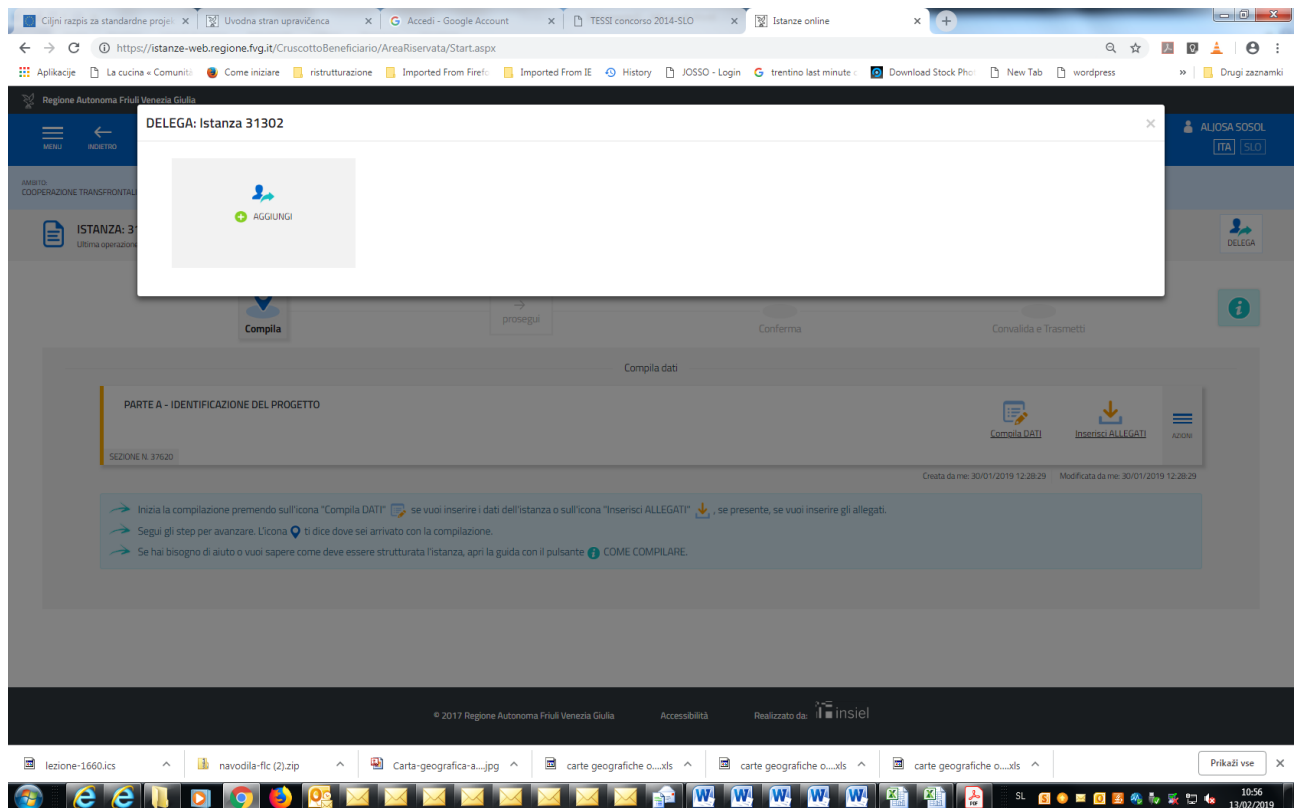

4) Compilare il form in tutte le sue parti con i dati del delegato.

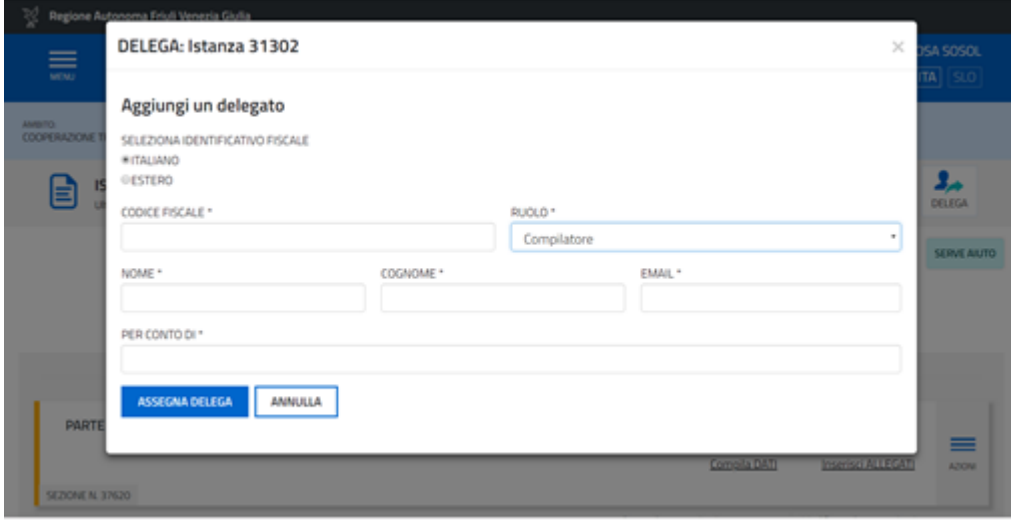

5) La delega sarà a questo punto inviata alla mail del delegato che accedendo con il propri login forte troverà nel sistema alla sezione Riepilogo deleghe un messaggio con il numero dell'istanza

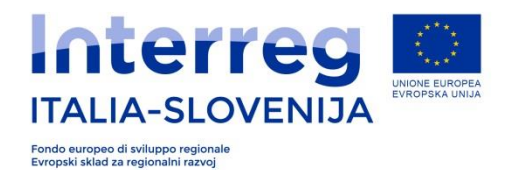

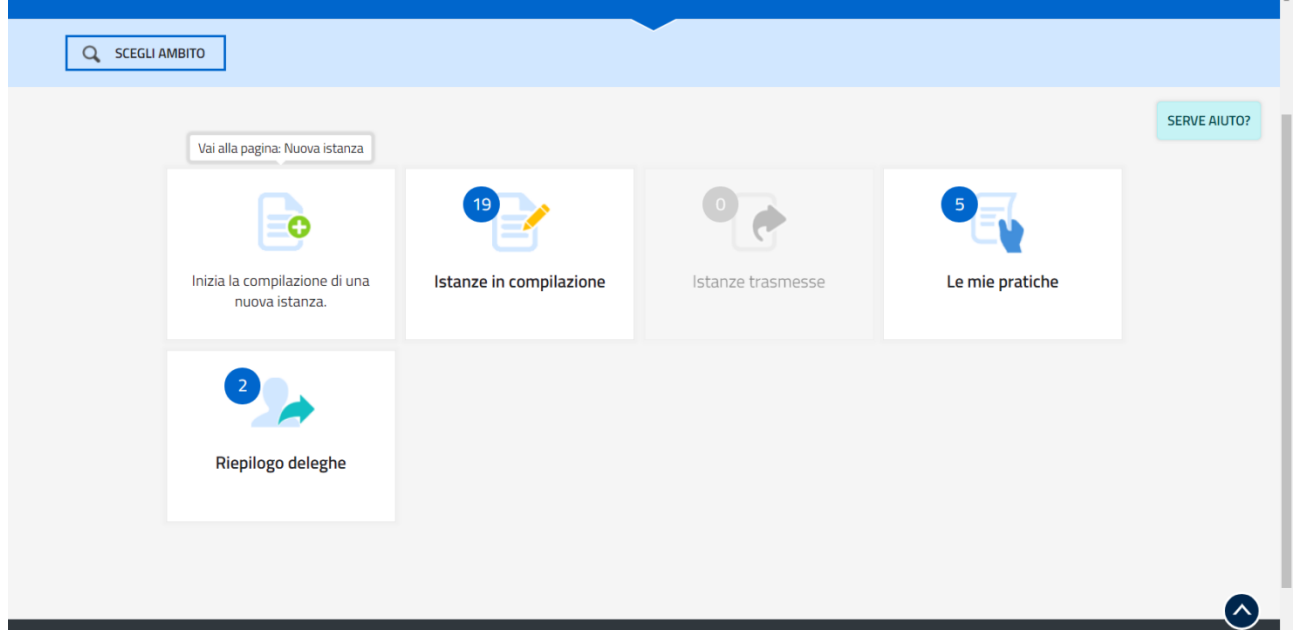

6) A questo punto il delegato dovrà accettare la delega cliccando sul pulsante accetta

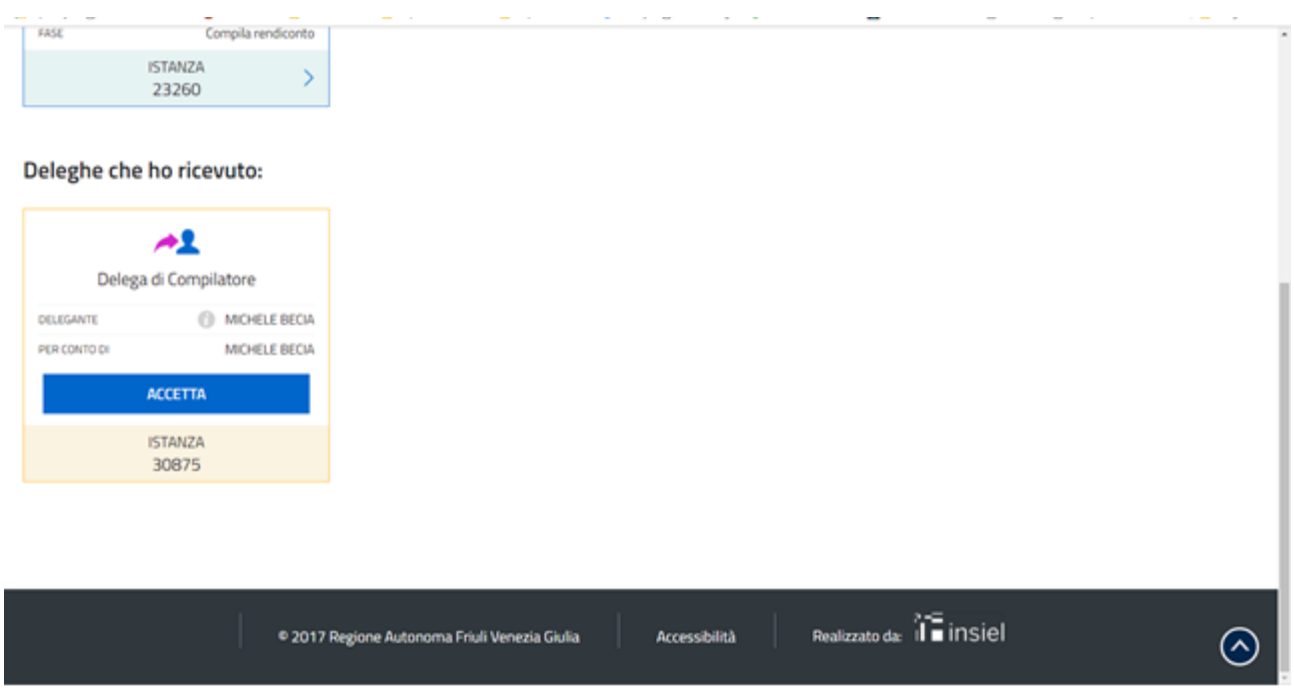

7) Ritornando nella home page del sistema il delegato troverà tra le proprie istanze la scheda a cui è stato delegato come compilatore.

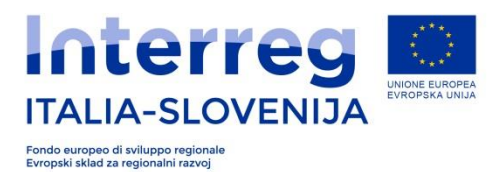

## **Smernice: Pooblastilo za IZPOLNJEVANJE vloge**

Na podlagi številnih zahtev, ki jih je prejel JS, smo v ciljnem razpisu št. 7 za standardne projekte dodali možnost **pooblastila za izpolnjevanje vloge**. Naj vas spomnimo, da za pravilno uporabo pooblastila je potrebno slediti in spoštovati naslednja navodila!

V ta namen, upoštevajte naslednje pojme:

Na splošno mora biti nova vloga vedno ustvarjena **s strong loginom zakonitega zastopnika ustanove** (**LP projekta**), ki ima pravico izpolniti in podpisati/oddati (zaradi dostopa s strong loginom) projekt.

Za pravilno pošiljanje vloge je potebno oddati vlogo **s strong loginom zakonitega zastopnika.**

Če želite **pooblastititi uslužbenca/zunanjega svetovalca** za izpolnjevanje vloge, je potrebno vstopiti v sistem s strong loginom zakonitega zastopnika, ustvariti novo prošnjoo in pooblastiti osebo, ki bo izpolnila vlogo. Pred pooblastilom bo moral uslužbenec/ zunanji svetovalec registrirati osnovni račun in zahtevati od JS-a, v skladu z navodili na spletni strani [www.ita-slo.eu](http://www.ita-slo.eu/)**, Odprti razpisi / ciljni razpis za standardne projekte št.7**, spremembo računa v strong login, ki med drugim predvideva navedbo **EMŠA** pooblaščenega uporabnika. Ko bo vloga dokončana, bo lahko pravni zastopnik (in samo on) oddal projektni predlog.

**POZOR: pooblaščeni uslužbenec/ zunanji svetovalec mora dostopati samo do vloge, ki jo ustvari pravni zastopnik. V primeru oddaje vloge, ki jo je na novo ustvaril pooblaščeni uslužbenec/ zunanji svetovalec, bo projekt zavrnjen, ker je podpisan/oddan od osebe, ki ni pravni zastopnik ustanove.**

FAZE:

1) Dostop do sistema z računom strong login pravnega zastopnika in priprava nove vloge

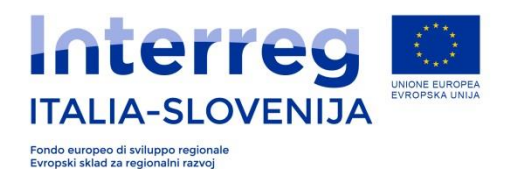

2) Pooblastitev uslužbenca/zunanjega svetovalca (predhodno mora pooblaščenec pridobiti strong login)

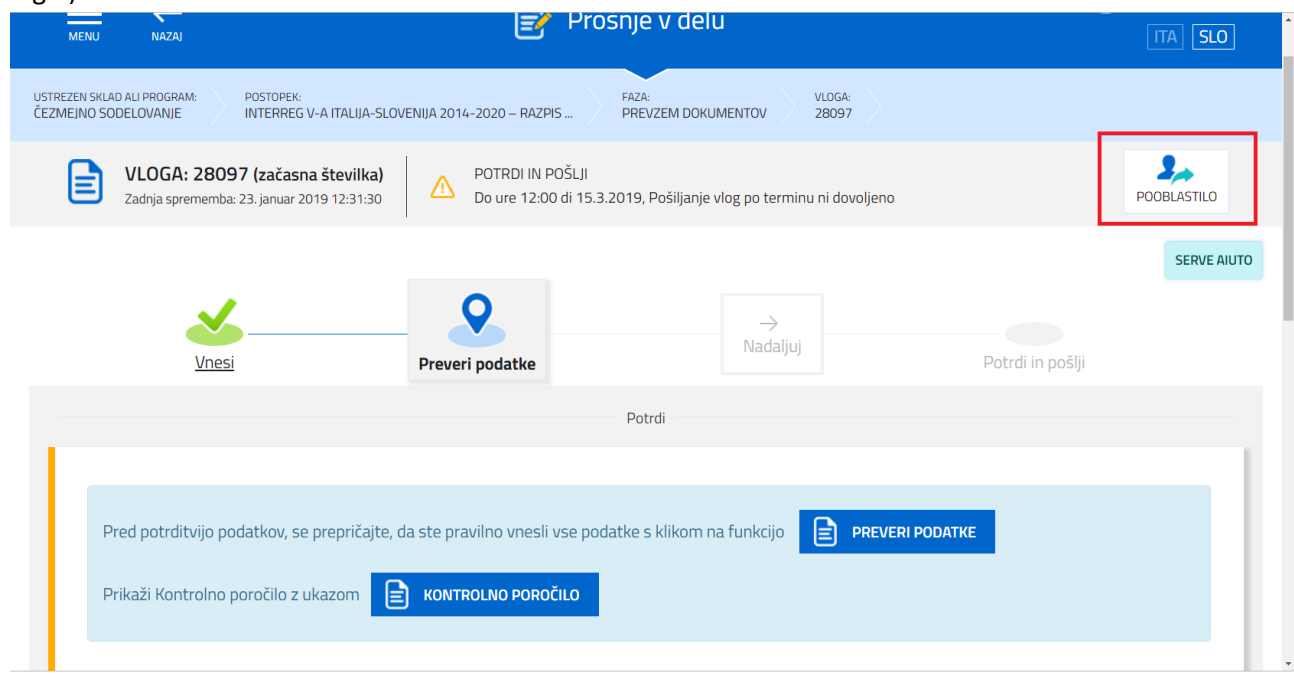

**Pozor! Tudi v posameznih delih vloge A, B, C je prisotno pooblastilo. Resno odsvetujemo uporabo tovrstnega pooblastila, saj bomo na tak način pooblastili uslužbenca /zunanjenga svetovalca le za del vloge. Uporabite prosim le pooblastilo (na sliki označeno z rdečim kvadratom) v zgornjem delu vloge.**

3) Najprej kliknite na gumb pooblastilo nato na gumb dodaj.

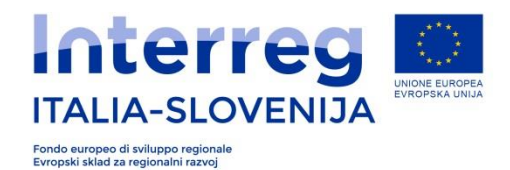

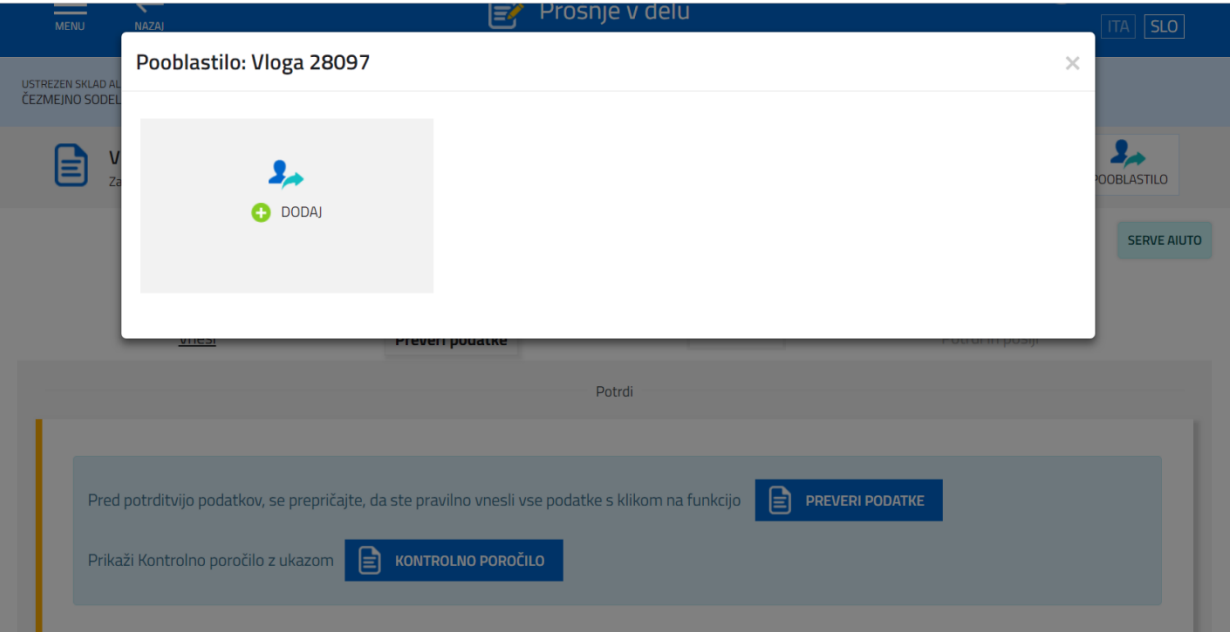

4) Izpolnite vsa polja s podatki pooblaščene osebe.

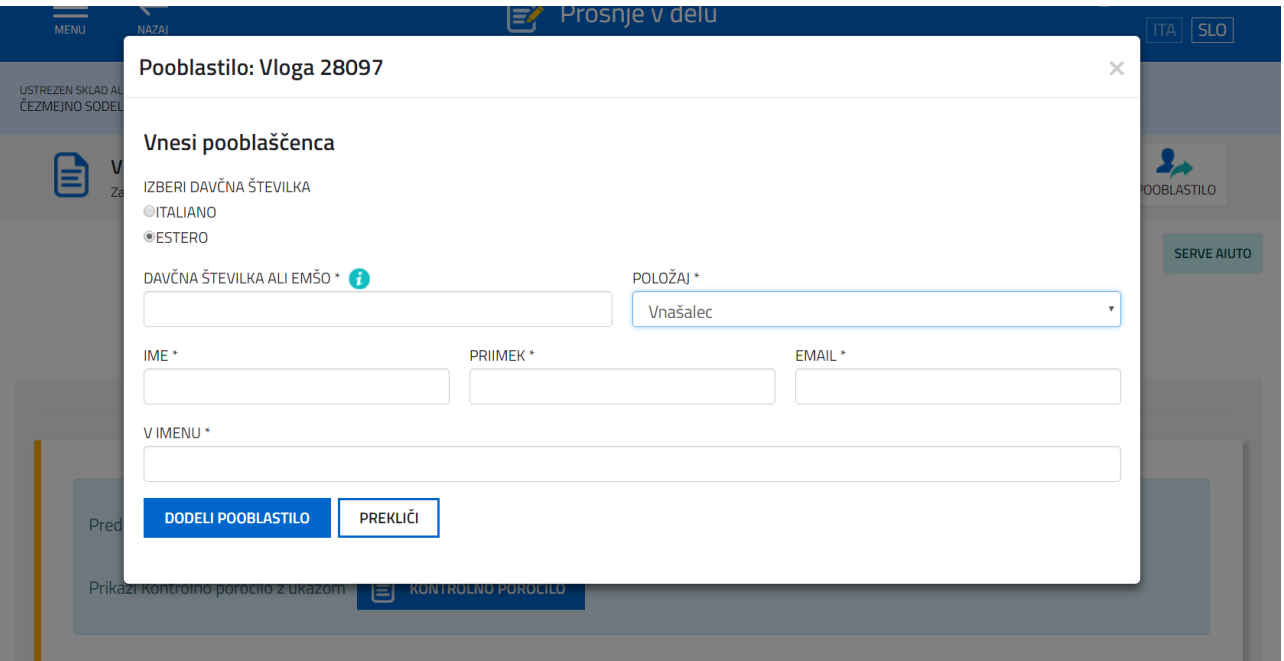

5) Pooblaščenec bo prejel sporočilo o pooblastilu preko e-pošte. Z lastnim stron loginom bo nato pooblaščenec dostopil do sistema in bo v razdelku Moja pooblastila zasledil sporočilo s številko vloge.

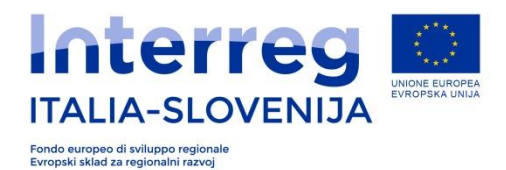

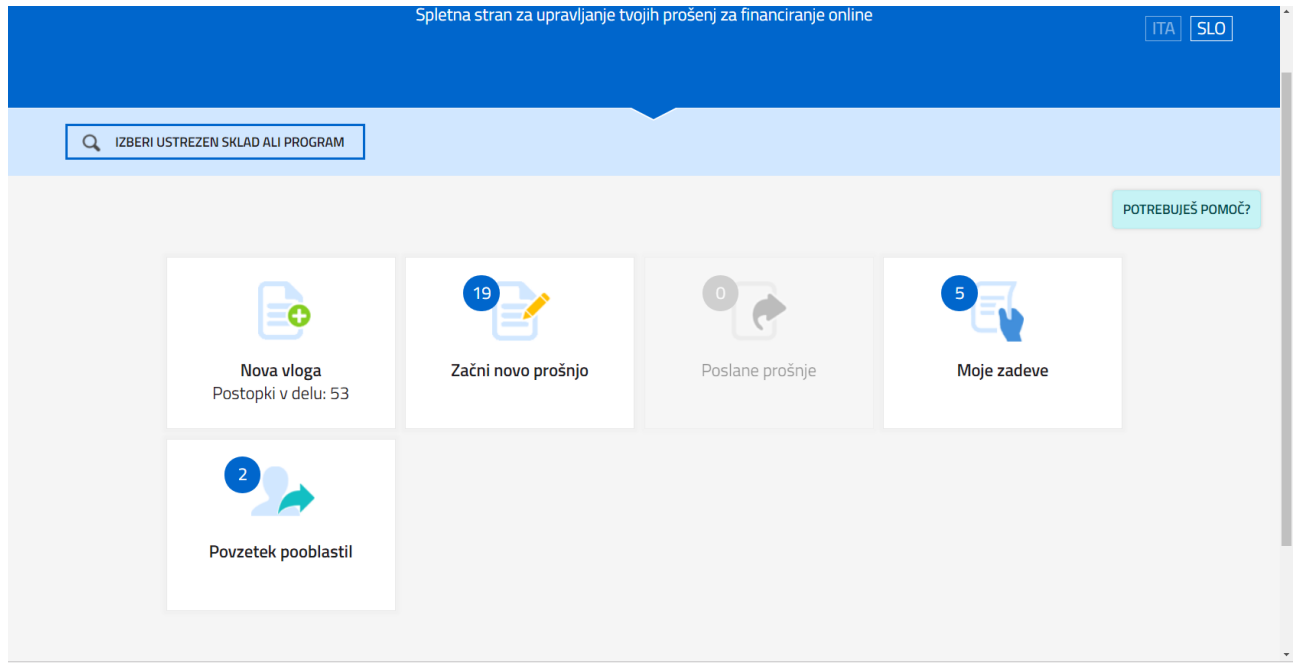

6) S klikom na gumb sprejmi bo nato pooblaščenec sprejel pooblastilo.

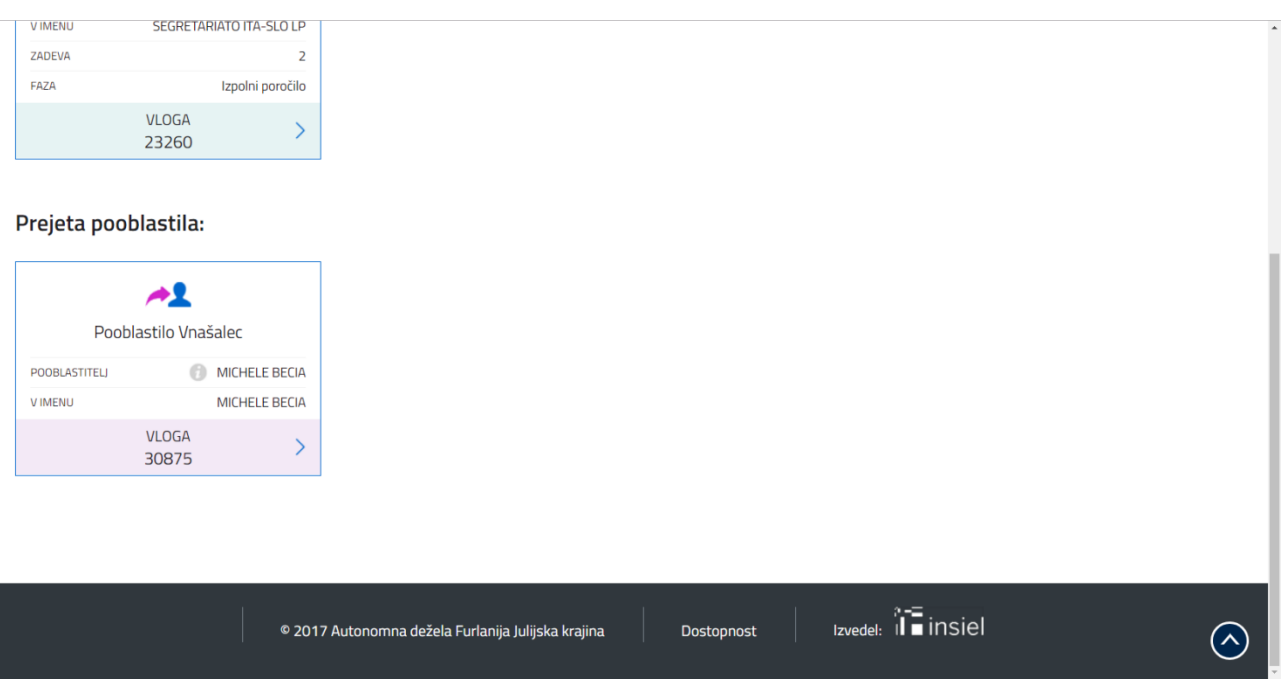

7) Ko se bo pooblaščenec vrnil na domačo stran sistema, bo med vlogami v pripravi zasledil vlogo, za katero je pooblaščen za izpolnjevanje.